# DISPL 7AY **GREATNESS**

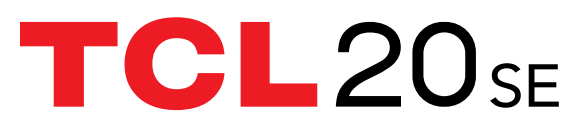

For more information on how to use the phone, please go to tcl.com and download the complete user manual. The website will also provide you with answers to frequently asked questions.

#### **Note:**

This is a user manual for T671H.

There may be certain differences between the user manual description and the phone's operation, depending on the software release of your phone or specific operator services.

#### **Help**

Refer to the following resources to get more FAQ, software, and service information:

#### **Consulting FAQ**

Go to www.tcl.com/global/en/service-support-mobile/faq.html

#### **Finding your serial number or IMEI**

You can find your serial number or International Mobile Equipment Identity (IMEI) on the packaging materials. Alternatively, choose **Settings > System > About phone > Status > IMEI information** on the phone itself.

#### **Obtaining warranty service**

First follow the advice in this guide or go to www.tcl.com/global/en/service-supportmobile.html. Then check hotlines and repair centre information through www.tcl. com/global/en/service-support-mobile/hotline&service-center.html

#### **Viewing legal information**

On the phone, go to **Settings > System > About phone > Legal information**.

# **Table of Contents**

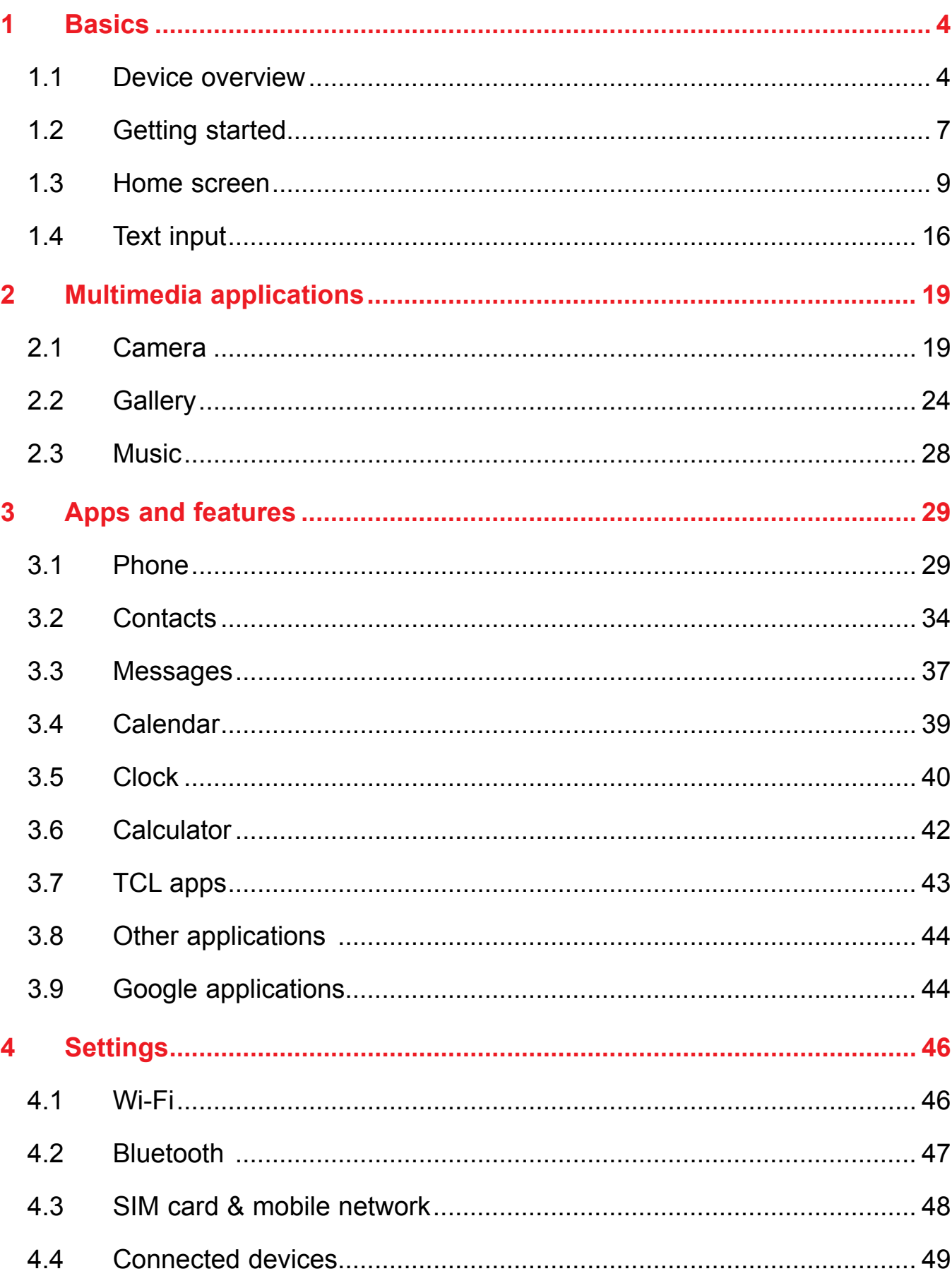

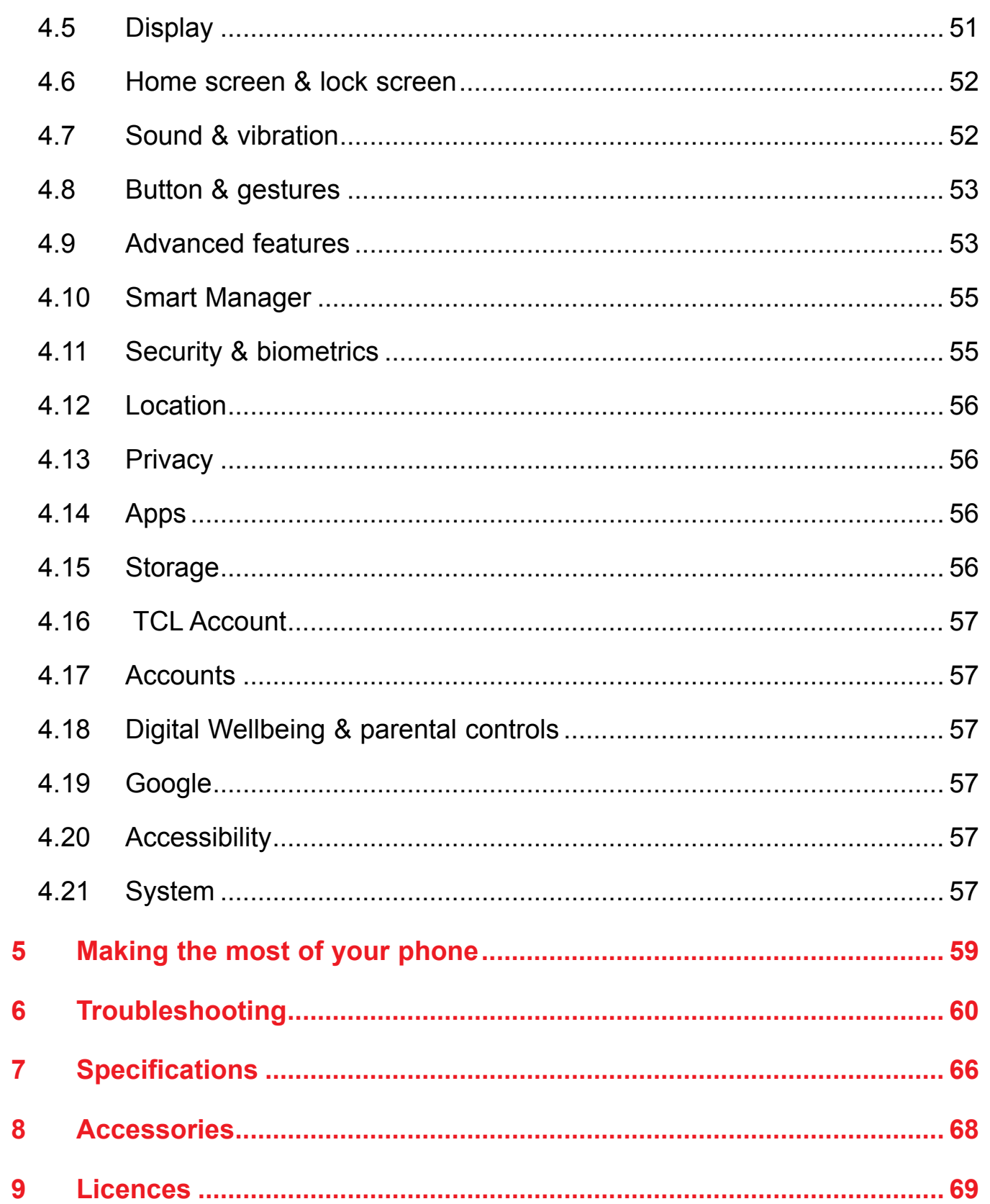

# **1 Basics**

# $1.1$ **Device overview** Headset connector- $\overline{\phantom{0}}$ **Receiver** Front Camera  $4 \overline{u}$   $\hat{u}$   $\hat{v}$ G  $14:34$ 8  $\bullet$  $\tau$ cL<sup>+</sup> 88 8 9  $\blacksquare$ Back button-Microphone-

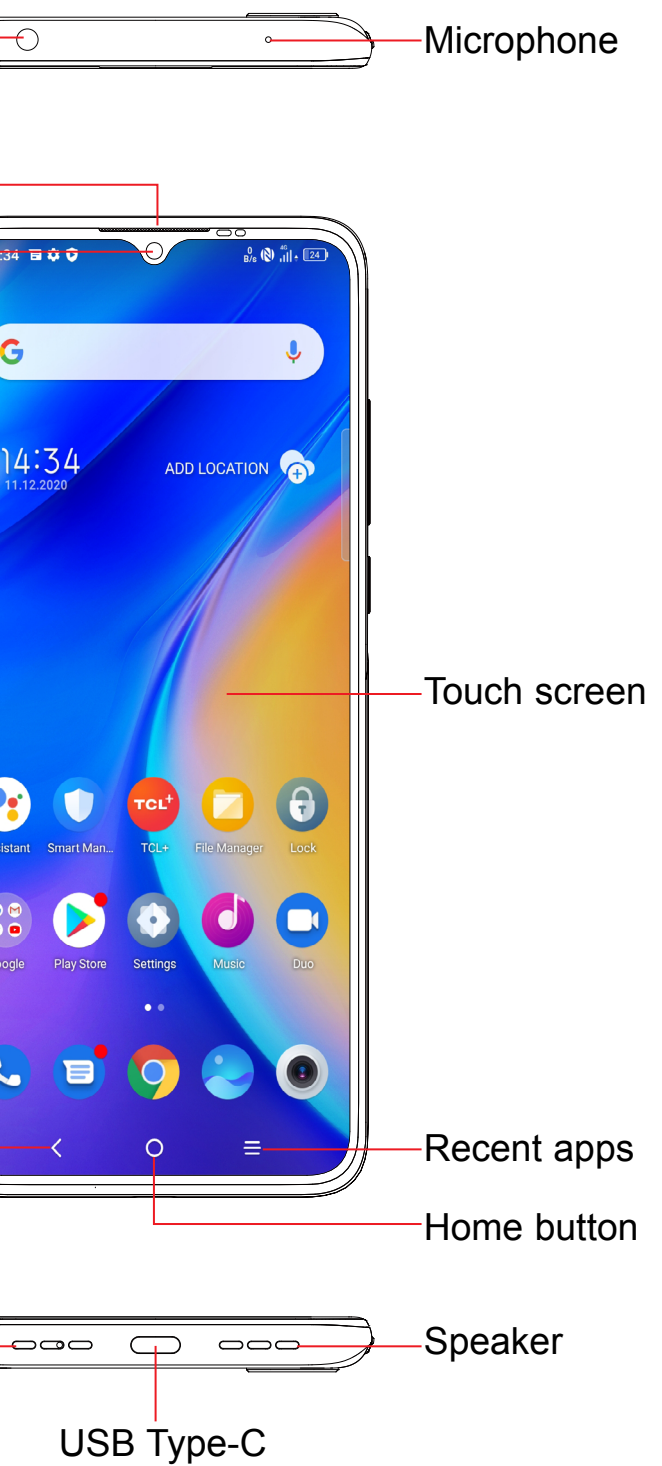

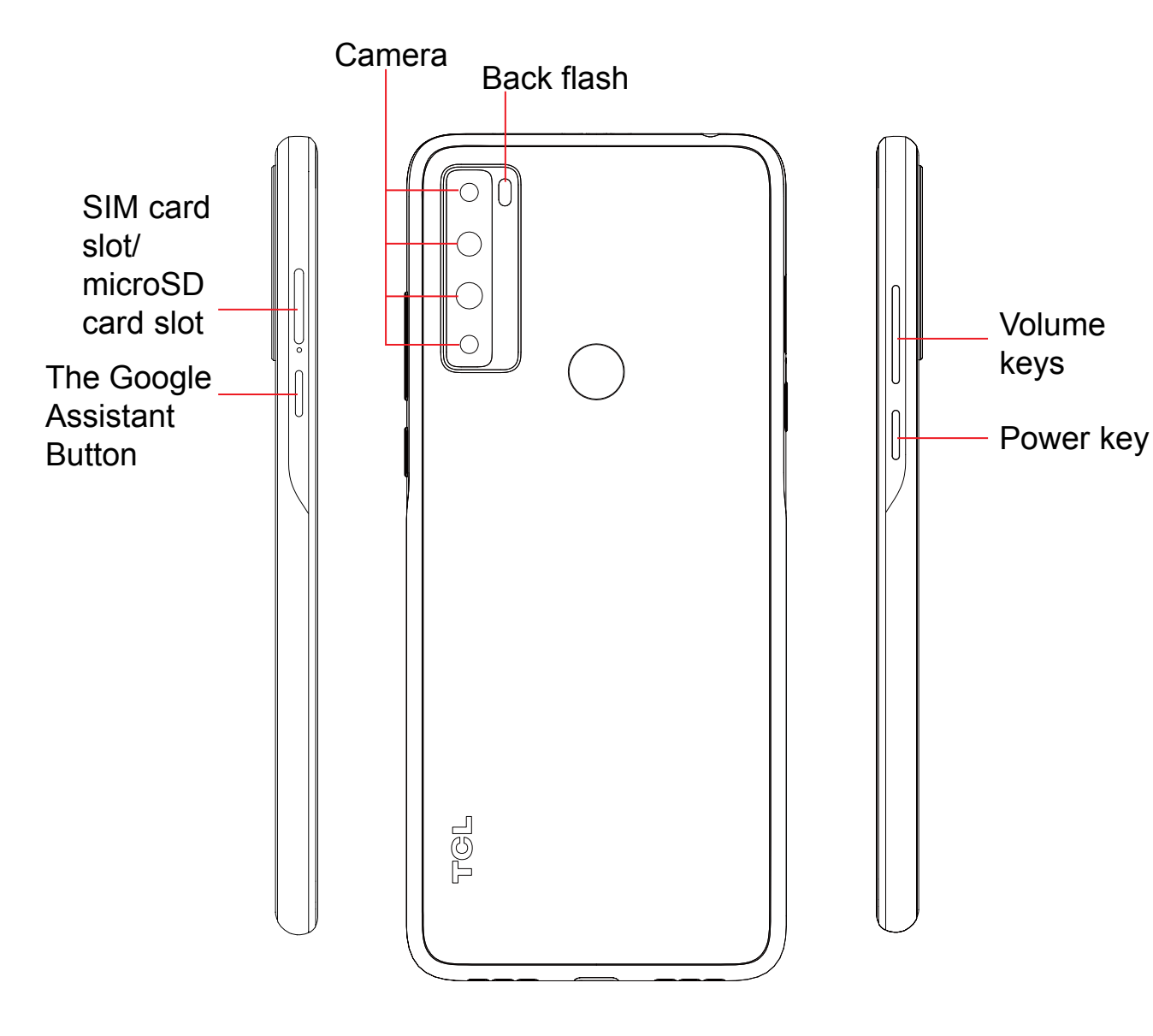

- **The Google Assistant Button** (left of the device)
- Press to access the Google Assistant

• Tap to go back to the previous screen, or to close a dialog box, options menu, the notification panel, etc.

#### **Back button**

• Touch and hold to turn on Google Assistant. You can get help such as getting directions and restaurant information based on the content

#### **Home button**

- Touch to view applications you've recently accessed
- **Power key** (right of the device)
- Press: Lock the screen/Light up the screen.
- **Restart/Aeroplane** mode.
- screenshot.
- 
- 
- detected on the screen.

#### **Recent apps**

• Press and hold: Show the popup menu to select from **Power off/**

• Press and hold the **Power** key and **Volume down** key to take a

• Press and hold the **Power** key for at least 10 seconds to force reboot.

#### **Volume Keys**

- In call mode, adjusts the earpiece or headset volume.
- In Music/Video/Streaming mode, adjusts the media volume.
- In general mode, adjusts the media volume.
- Mutes the ringtone of an incoming call.
- photo or press and hold to take burst shots.
- Double-press the Power key to open the camera.

• From any application or screen, touch to return to the Home screen.

• In camera preview mode, press the **Volume up** or **down** key to take a

# **1.2 Getting started**

## **Setting up**

#### **Inserting or removing the SIM/microSD card**

- **1** Insert the provided SIM pin into the hole.
- **2** Pull out the SIM tray.
- **3** Place the SIM card or microSD card into the tray slot and carefully close the SIM tray.

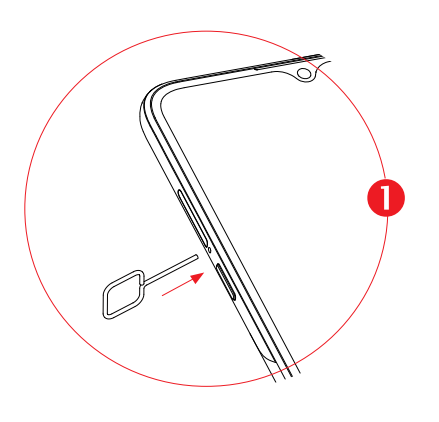

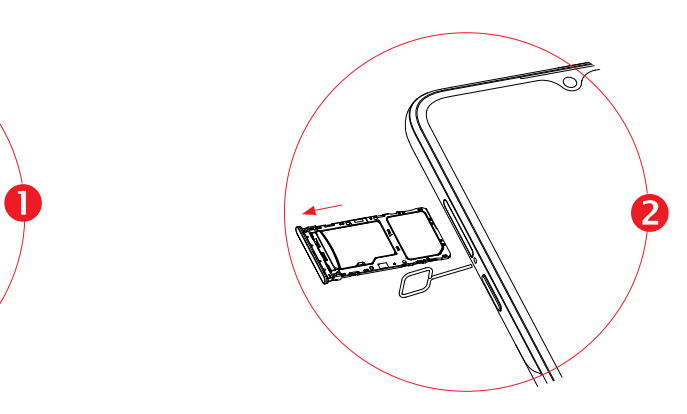

Single-SIM devices only

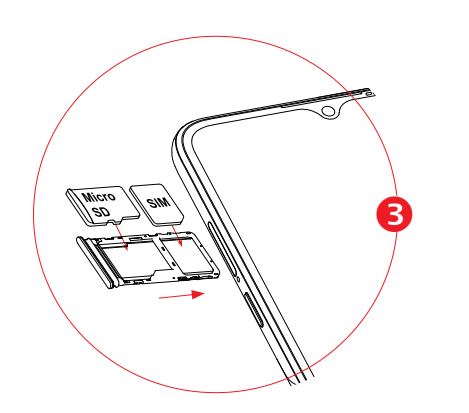

Dual-SIM devices only

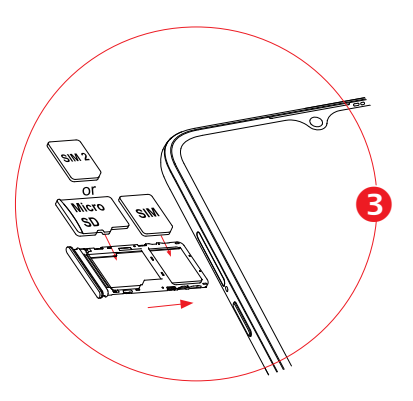

You must insert your SIM card to make phone calls. You do not need to power off your phone before inserting or removing the SIM card as this phone supports hot swap.

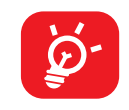

You are advised to fully charge the battery ( $\blacksquare$ ). Charging status is indicated by a percentage displayed on screen while the phone is powered off. The percentage increases as the phone is charged.

Your phone only supports nano-SIM cards. Do not attempt to insert other SIM types; otherwise this may cause damage to your phone.

#### **Charging the battery**

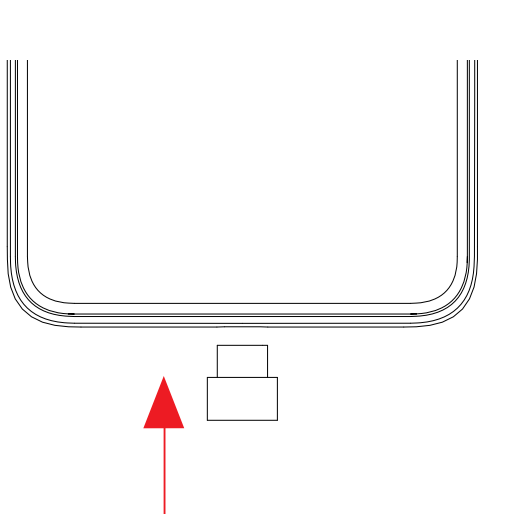

To reduce power consumption and energy waste when the battery is fully  $\overleftrightarrow{\mathcal{D}}$ charged, disconnect your charger from the plug; switch off Wi-Fi, GPS, Bluetooth or background-running applications when not in use; reduce the backlight time, etc.

#### **Powering on your phone**

Hold down the **Power** key until the phone powers on, unlock your phone (Swipe, PIN, Password, Pattern, Fingerprint or Face recognition) if necessary and confirm. The Home screen is displayed.

If you do not know your PIN code or forget it, contact your network operator. Be sure to keep your PIN code secure.

#### **Powering off your phone**

Press and hold the **Power** key until options appear, then select **Power off**.

## **1.3 Home screen**

You can bring all the items (applications, shortcuts, folders and widgets) you love or use most frequently to your Home screen for quick access. Touch the **Home** button to switch to the Home screen.

- **Status/Notification indicators**
- Touch and drag down to open the notification panel

#### **Status bar**

- Touch to enter the application.
- Touch and hold to move or remove applications.

#### **Search bar**

- Touch  $\bullet$  to enter text search screen
- Touch **O** to enter voice search screen

Touch an icon to open an application, folder, etc.

#### **Favourite tray applications**

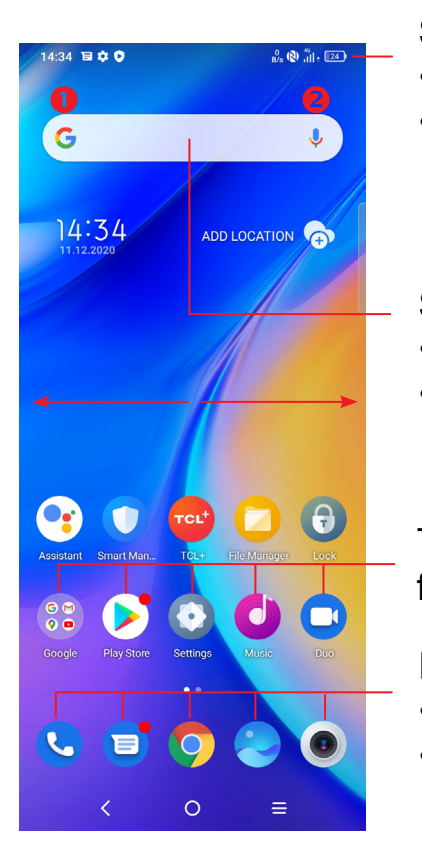

Slide the screen to scroll up and down the applications, images, and web pages. You can slide the screen horizontally too.

The Home screen is provided in an extended format to allow more space for adding applications, shortcuts etc. Slide the Home screen horizontally left and right to get a complete view.

### **Using the touchscreen**

**Touch** 

To access an application, touch it with your finger.

**Touch and hold** 

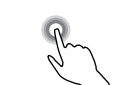

To enter the available options for an item, touch and hold the item. For example. Select a contact in Contacts and touch and hold it. An options list will then appear.

**Drag** 

Place your finger on the screen to drag an object to another location.

# **Slide/Swipe**

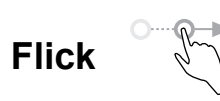

Similar to swiping, but flicking makes it move quicker.

#### **Pinch/Spread**

Place two fingers on the screen surface and draw them apart or together to scale an element on the screen.

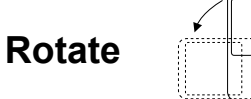

Automatically change the screen orientation from portrait to landscape by turning the phone sideways to have a better screen view.

### **Status bar**

From the status bar, you can view both phone status (on the right side) and notification information (on the left side).

Drag down the status bar to view notifications and drag again to enter the quick settings panel.

Touch and drag up to close it. When there are notifications, they can be accessed by touching them.

#### **Notification panel**

When there are notifications, touch and drag down the Status bar to open the Notification panel to read more detailed information.

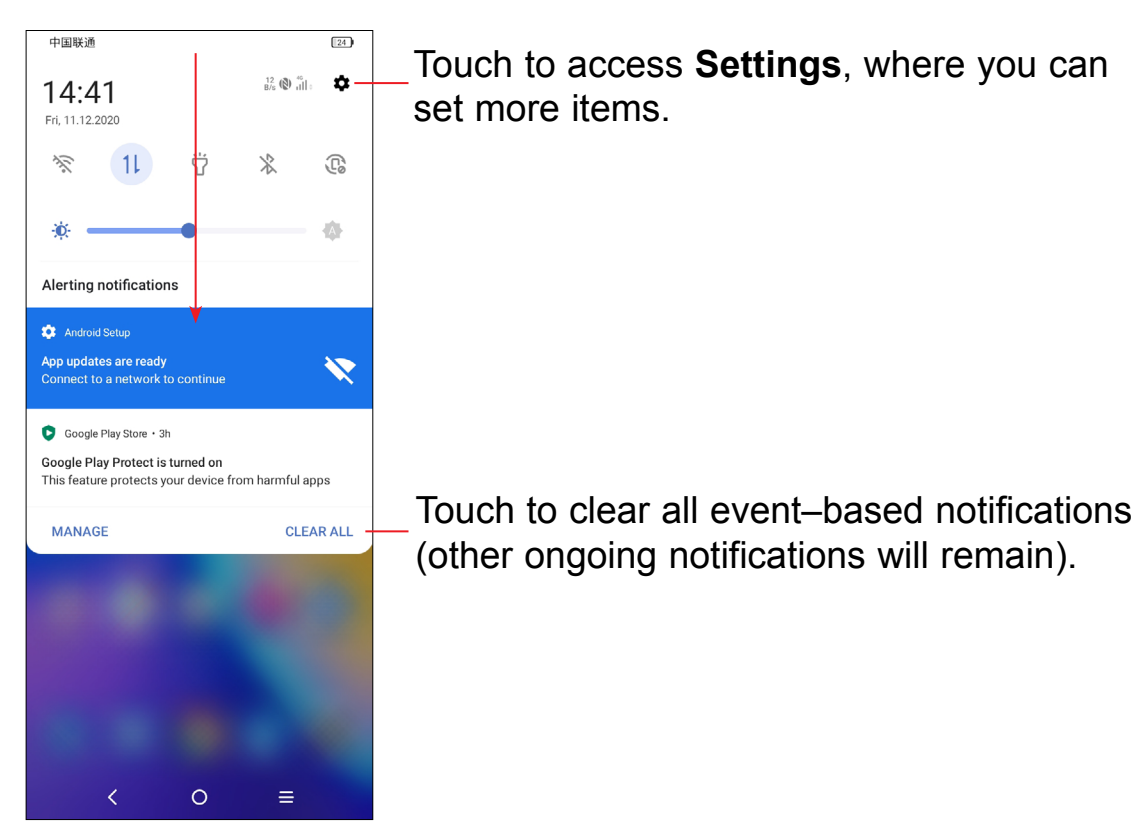

#### **Quick settings panel**

Touch and drag down from the top of the screen to open the Quick settings panel. You can enable or disable functions or change modes by touching the icons.

Touch the **Edit** icon  $\left(\begin{matrix}+\\+ \end{matrix}\right)$  to customise your Quick settings panel.

- If your phone remains inactive for a period of time, it will automatically lock the screen and enter sleep mode to save power. Go to **Settings > Display > Sleep** and select a screen timeout period.
- • You can also manually lock the screen by pressing the **Power** key once.

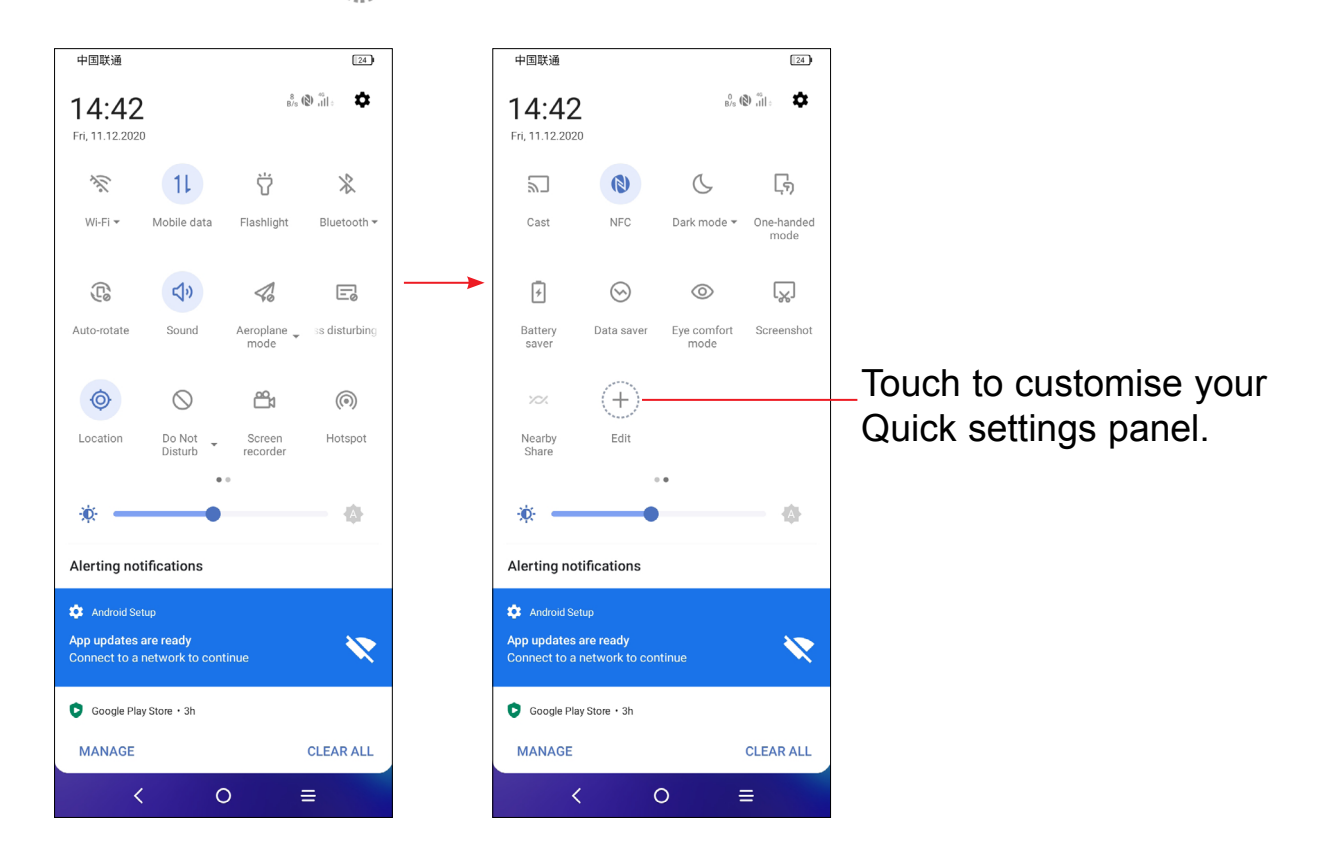

#### **Lock/Unlock your screen**

To protect your phone and privacy, you can lock the screen with a pattern, PIN, password, fingerprint or face.

To create a screen unlock pattern, touch **Settings > Security & biometrics > Screen lock**.

#### **To lock the phone screen**

#### **To unlock the phone screen**

Press the **Power** key once to light up the screen, swipe up and unlock the screen with the method you have set.

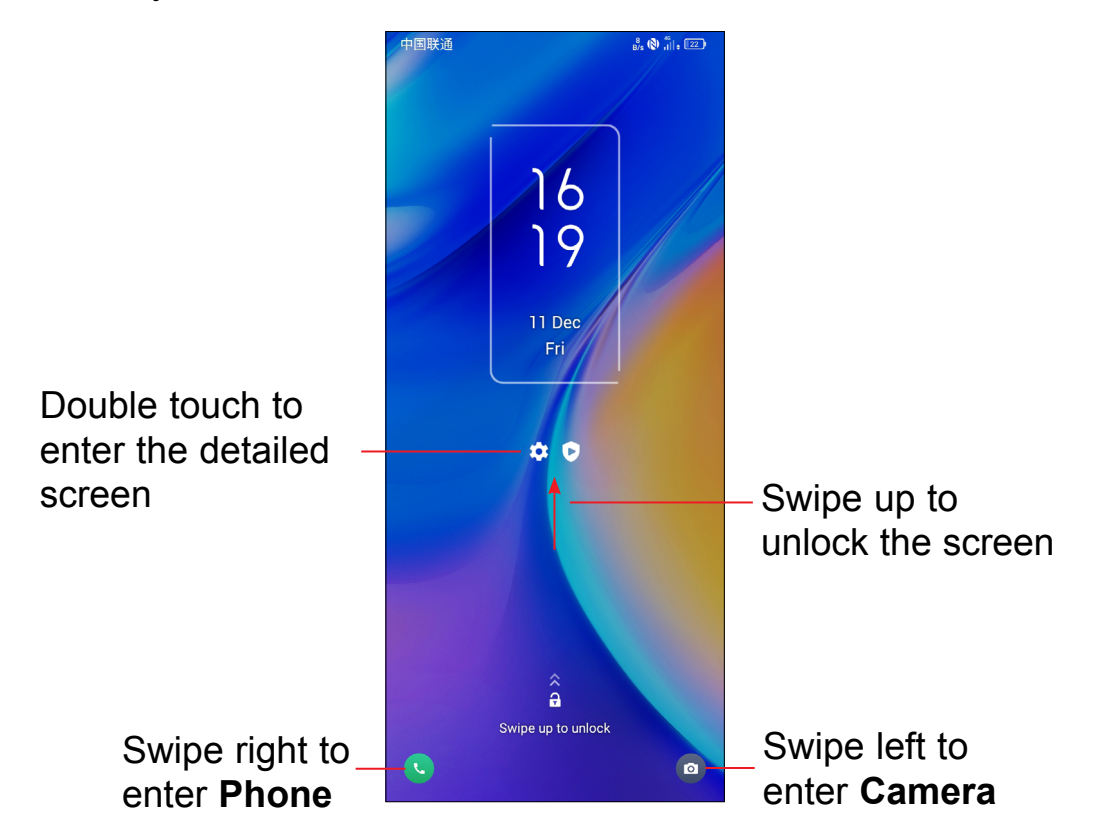

#### **Enter a password to unlock the screen**

Once the screen is turned on, swipe up from any position on the screen to display the password input panel. Then enter your lock screen password.

#### **Use pattern unlock**

Draw the same pattern you have set to unlock the screen.

Touch the fingerprint sensor **(Settings > Security & biometrics > Fingerprint)** with an enrolled finger to unlock the screen.

#### **Use Face unlock**

- • From the app list, touch **Settings > Security & biometrics > Face unlock**. Before using the face key, you need to set a pattern/PIN/password.
- Hold your phone 20-50 cm from your face. Position your face in the square shown on the screen. For best results, we suggest that the face key is enrolled indoors and away from direct sunlight.
- Enable Face unlock when your screen turns on, otherwise you will have to swipe up on the screen first of all.

Touch and hold the item and drag it up to the top of the  $\ominus$  remove icon, and release after it turns red.

#### **Use Fingerprint unlock**

#### **Personalising your Home screen**

#### **Add**

You can touch and hold a folder, an application or a widget and drag the item to your preferred Home screen.

#### **Reposition**

Touch and hold an item and drag it to the desired position and then release. You can move items both on the Home screen and the Favourite tray. Hold the icon on the left or right edge of the screen to drag the item to another Home screen.

#### **Remove**

#### **Create folders**

To improve the organisation of shortcuts or applications on the Home screen and the Favourite tray, you can add them to a folder by stacking one item on top of another. To rename a folder, open it and touch the folder's title bar to input the new name.

#### **Wallpaper customisation**

Touch and hold an empty area on the Home screen, then touch **Wallpapers** to customise wallpaper.

#### **Widgets and recently used applications**

#### **Consult widgets**

Touch and hold the empty area in the Home screen, then touch **Widgets** to display all widgets.

Touch the selected widget and slide it to move to your preferred screen.

#### **Consult recently used applications**

To consult recently used applications, touch the **Recent apps** key. Touch a thumbnail in the window to open the application.

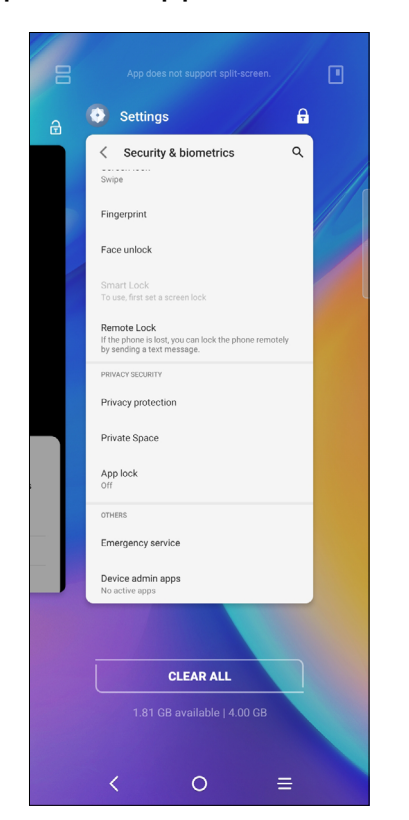

Press the **Volume** key to adjust the Media volume. Touch the  $\blacktriangledown$  icon to adjust Alarm, Ring and Notification volume.

Touch one thumbnail and slide it up to close the application, slide it right/left to switch between the applications.

Touch **CLEAR ALL** at the bottom of the screen to close all the running applications.

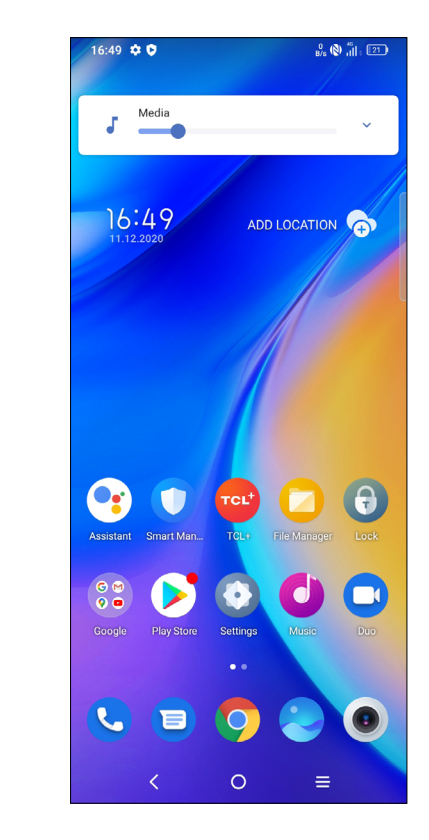

#### **Volume adjustment**

## **1.4 Text input**

#### **Using the Onscreen Keyboard**

**Onscreen Keyboard settings**

Touch **Settings > System > Language & input**, touch the Virtual keyboard you want to set up and a series of settings will become available.

#### **Adjust the Onscreen Keyboard orientation**

Turn the phone sideways or upright to adjust the onscreen keyboard orientation. You can adjust it by changing the settings (Touch on/off **Settings > Display > Auto-rotate screen**).

- 
- 

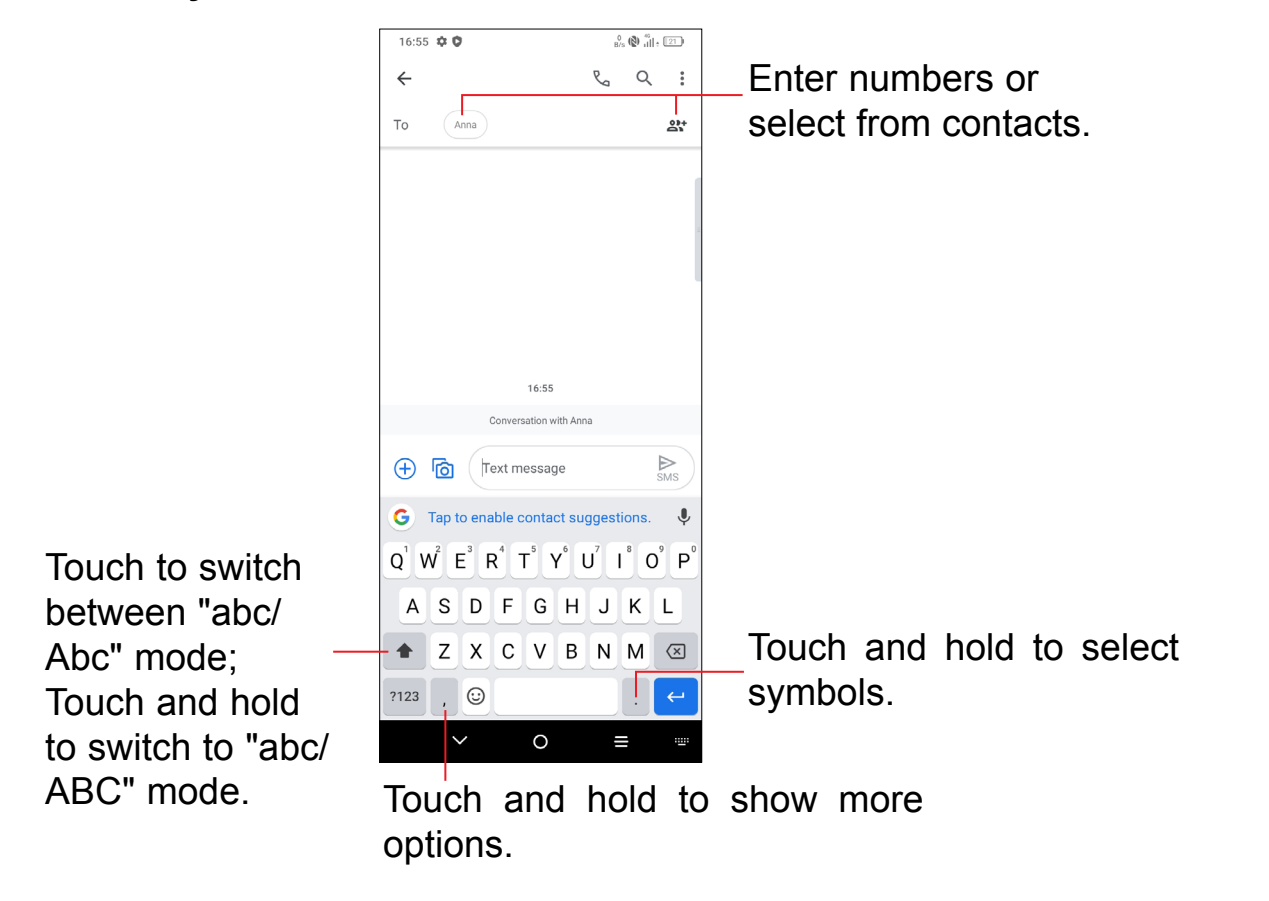

### **Text editing**

#### **You can edit text which you have entered.**

- • Touch and hold or double touch within the text you want to edit.
- Drag the tabs to change the amount of text to edit.
- • The following options will appear: **Cut**, **Copy**, and **Share**.

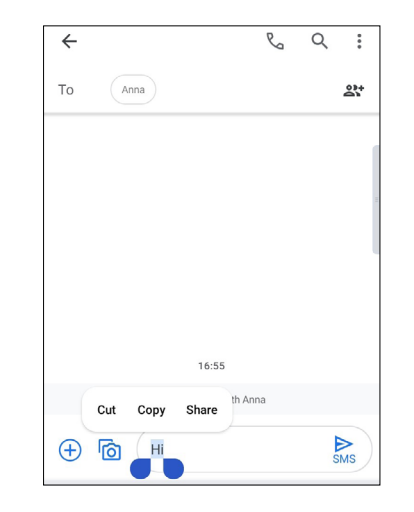

- Touch where you want to type, or touch and hold a blank area. The cursor will blink and the tab will appear. Drag the tab to move the cursor.
- • If you have cut or copied any text, touch the tab to show the **Paste** and **Select all** option which allows you to complete pasting immediately.

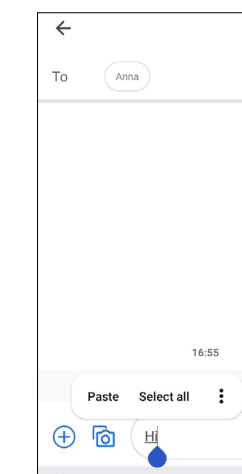

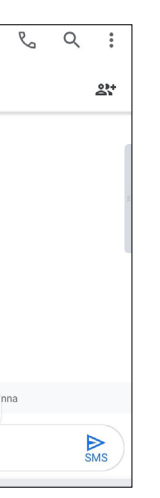

#### **You can also insert new texts if preferred**